# Configurazione dello snooping IGMP (Internet Group Management Protocol) o MLD (Multicast Listener Discovery) su uno switch Ī

# **Obiettivo**

Il multicast è la tecnica a livello di rete utilizzata per trasmettere pacchetti di dati da un host agli host selezionati nella rete. Al livello più basso, lo switch trasmette il traffico multicast su tutte le porte, anche se solo un host deve riceverlo. Lo snooping IGMP (Internet Group Management Protocol) viene utilizzato per inoltrare il traffico multicast IPv4 (Internet Protocol versione 4) all'host desiderato. Lo snooping MLD (Multicast Listener Discovery) viene invece utilizzato per inoltrare il traffico multicast IPv6 (Internet Protocol versione 6) agli host desiderati.

Quando il protocollo IGMP è abilitato, rileva i messaggi IGMP scambiati tra il router IPv4 e gli host multicast collegati alle interfacce. Mantiene quindi una tabella che limita il traffico multicast IPv4 e lo inoltra dinamicamente alle parti che devono riceverle.

Le seguenti configurazioni sono prerequisiti per la configurazione di IGMP.

- 1. Configurare la VLAN (Virtual Local Area Network).
- 2. Abilitare Bridge Multicast Filtering.

Quando MLD è abilitato, rileva i messaggi MLD scambiati tra il router IPv6 e gli host multicast collegati alle interfacce. Mantiene quindi una tabella che limita il traffico multicast IPv6 e lo inoltra dinamicamente alle porte che devono riceverle.

### Dispositivi interessati

- Serie Sx250
- Serie Sx350
- Serie SG350X
- Serie Sx550X

### Versione del software

● 2.2.0.66

#### Configurazione dello snooping IGMP

Passaggio 1. Accedere all'utility basata sul Web e scegliere Multicast > Configurazione multicast IPv4 > Snooping IGMP.

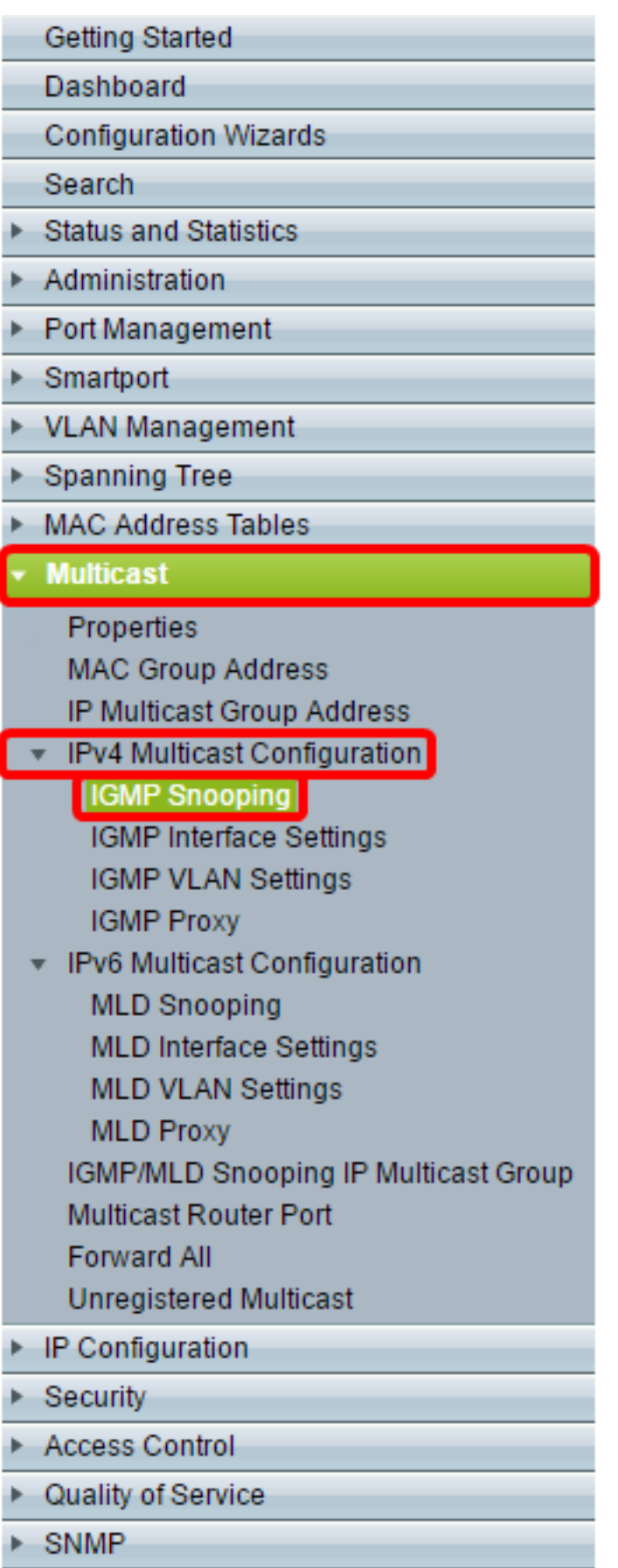

Passaggio 2. Selezionare la casella di controllo Abilita per lo stato dello snooping IGMP. Quando questa funzione è abilitata a livello globale, il dispositivo che monitora il traffico di rete può determinare quali host hanno richiesto di ricevere il traffico multicast.

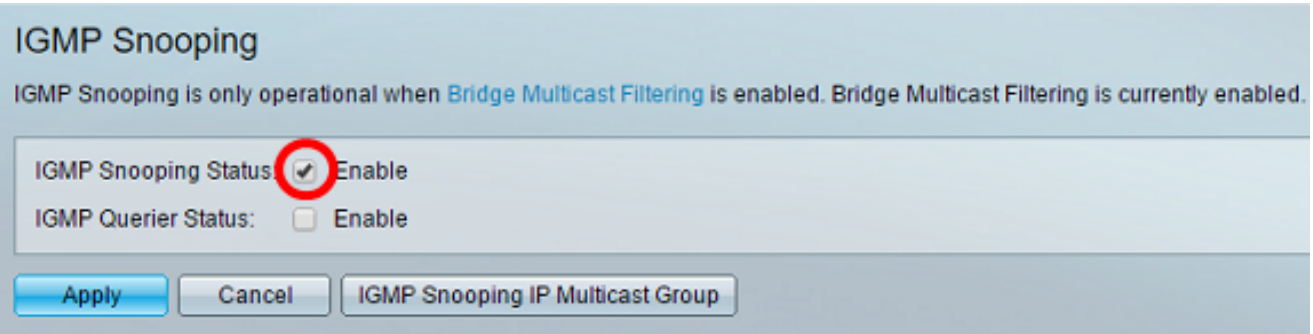

Passaggio 3. (Facoltativo) Selezionare la casella di controllo Abilita per Stato interrogante IGMP per abilitare il interrogante IGMP.

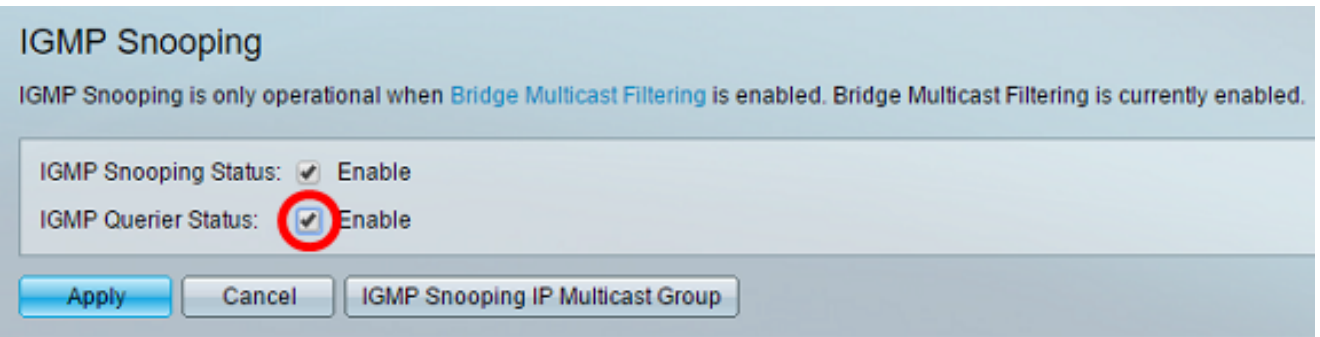

#### Passaggio 4. Fare clic su Applica.

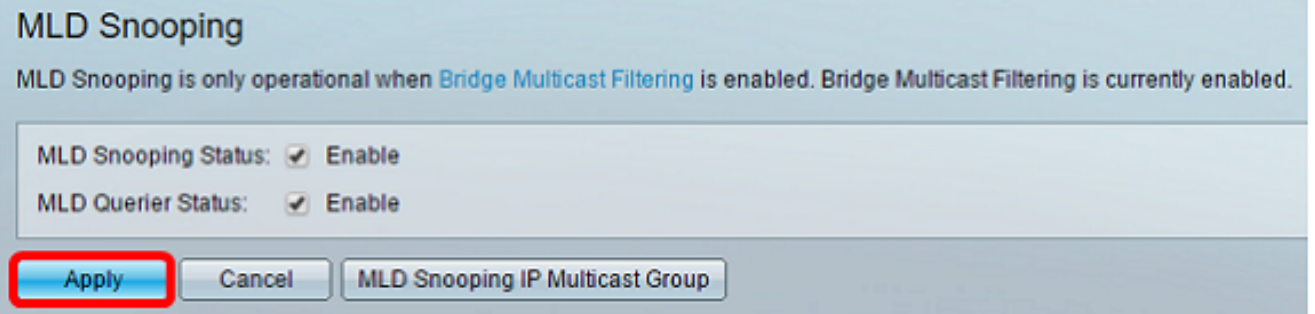

Passaggio 5. In Tabella snooping IGMP, fare clic sul pulsante di opzione corrispondente all'ID VLAN nella tabella Snooping IGMP.

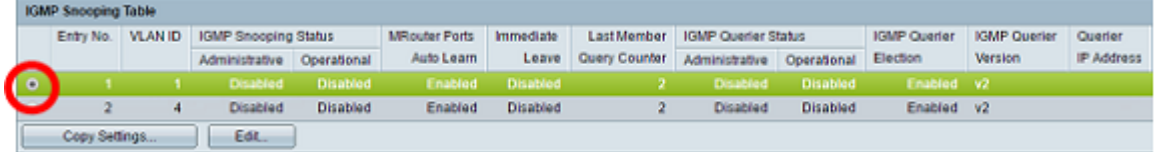

Passaggio 6. Fare clic su Modifica.

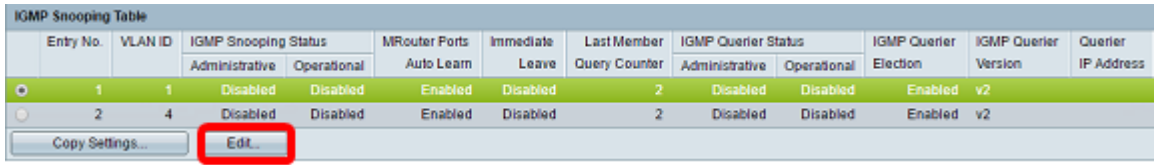

Passaggio 7. Selezionare la VLAN desiderata dall'elenco a discesa VLAN ID.

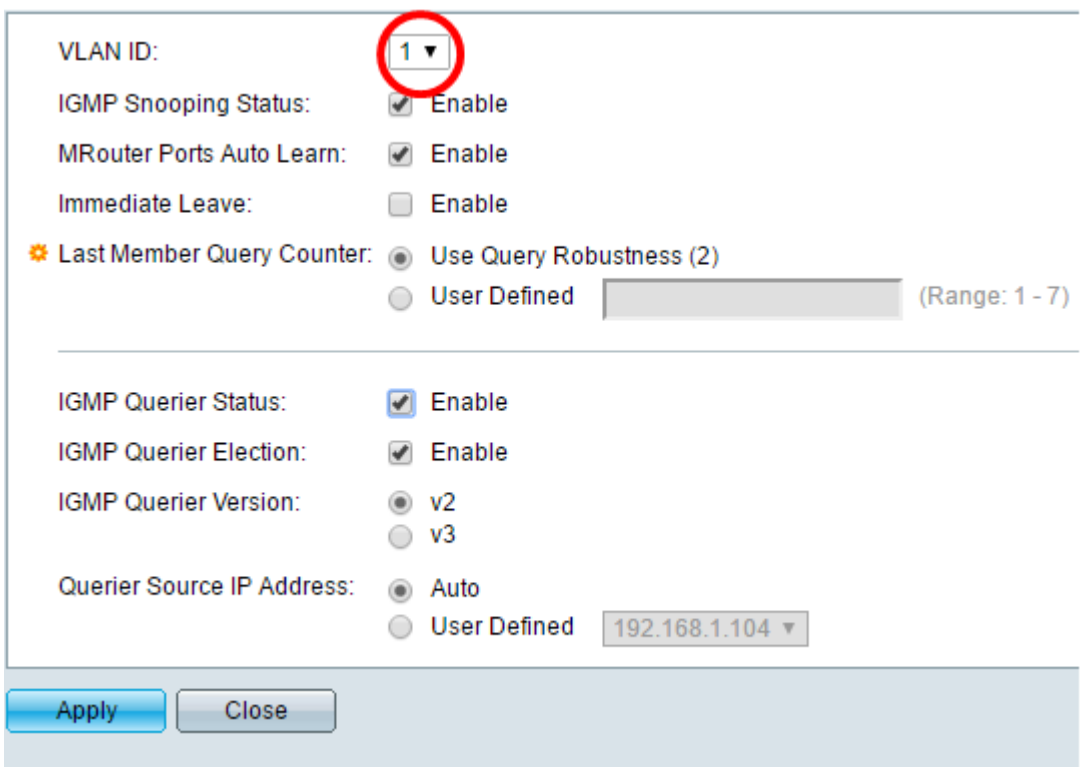

Passaggio 8. Selezionare la casella di controllo Abilita per lo stato dello snooping IGMP per determinare gli host sotto la VLAN scelta che hanno richiesto l'invio del traffico multicast. Lo stato dello snooping IGMP viene visualizzato nel campo Stato operativo dello snooping IGMP.

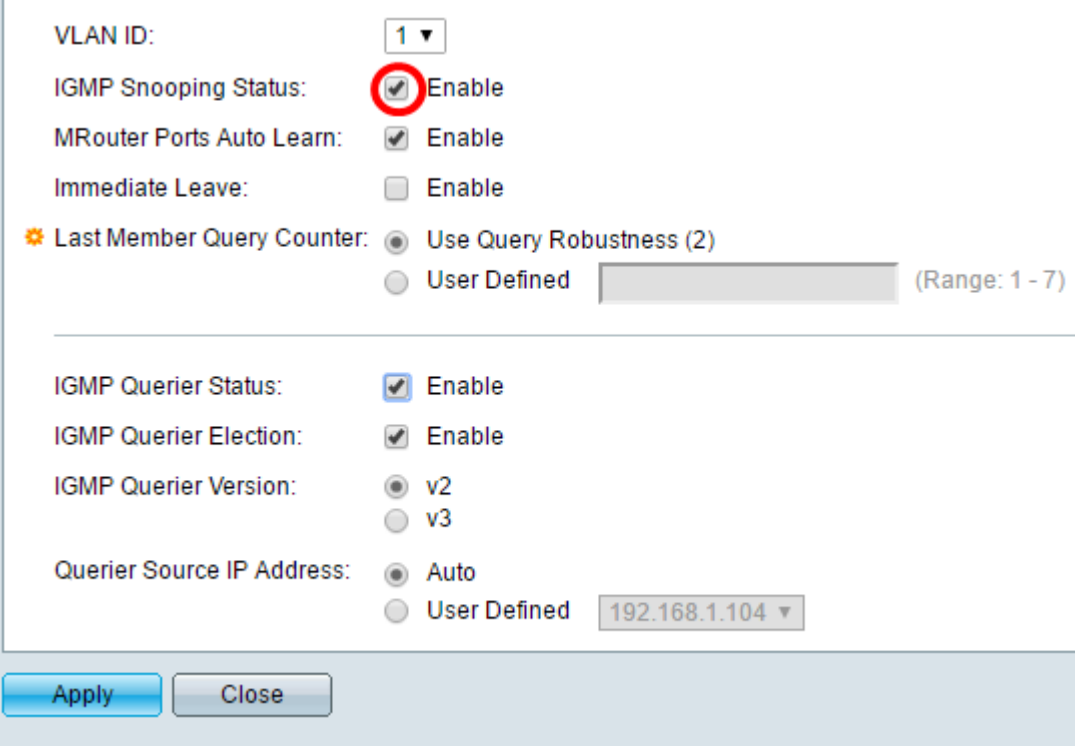

Passaggio 9. (Facoltativo) Per consentire al router multicast di conoscere automaticamente le porte connesse, selezionare la casella di controllo Attiva per Informazioni automatiche sulle porte del router MR.

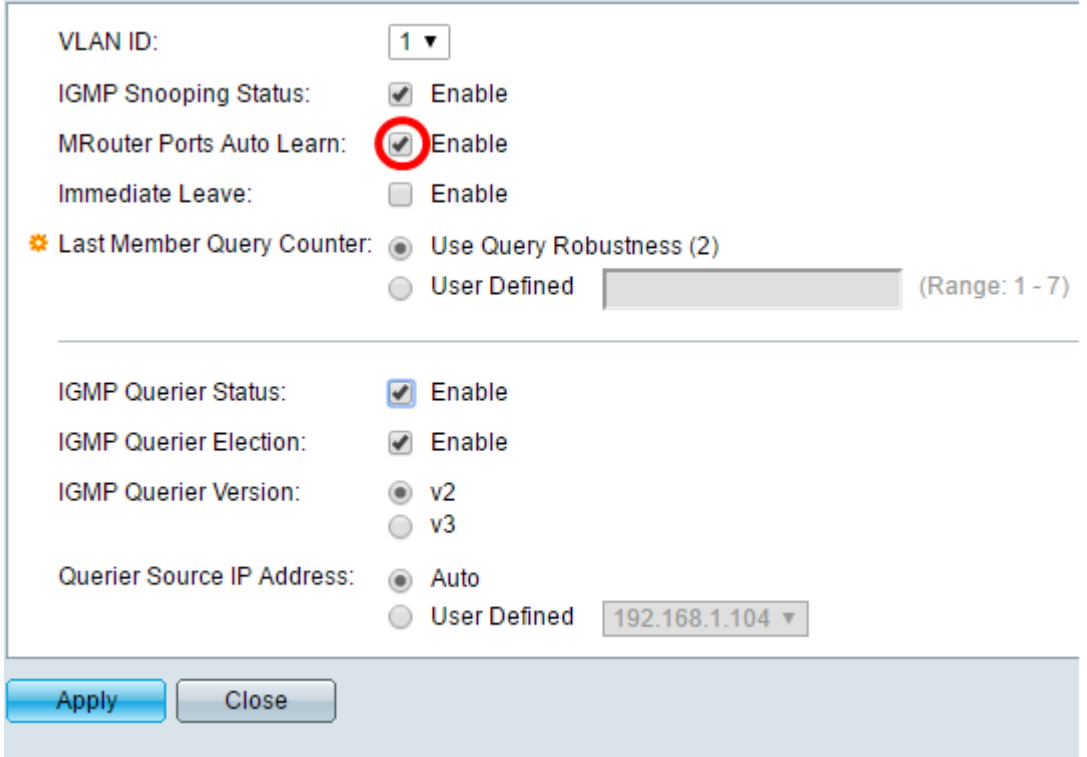

Passaggio 10. (Facoltativo) Per ridurre il tempo impiegato dallo switch per bloccare il traffico MLD che non appartiene alla relativa porta membro, selezionare la casella di controllo Enable (Abilita) per Permesso immediato.

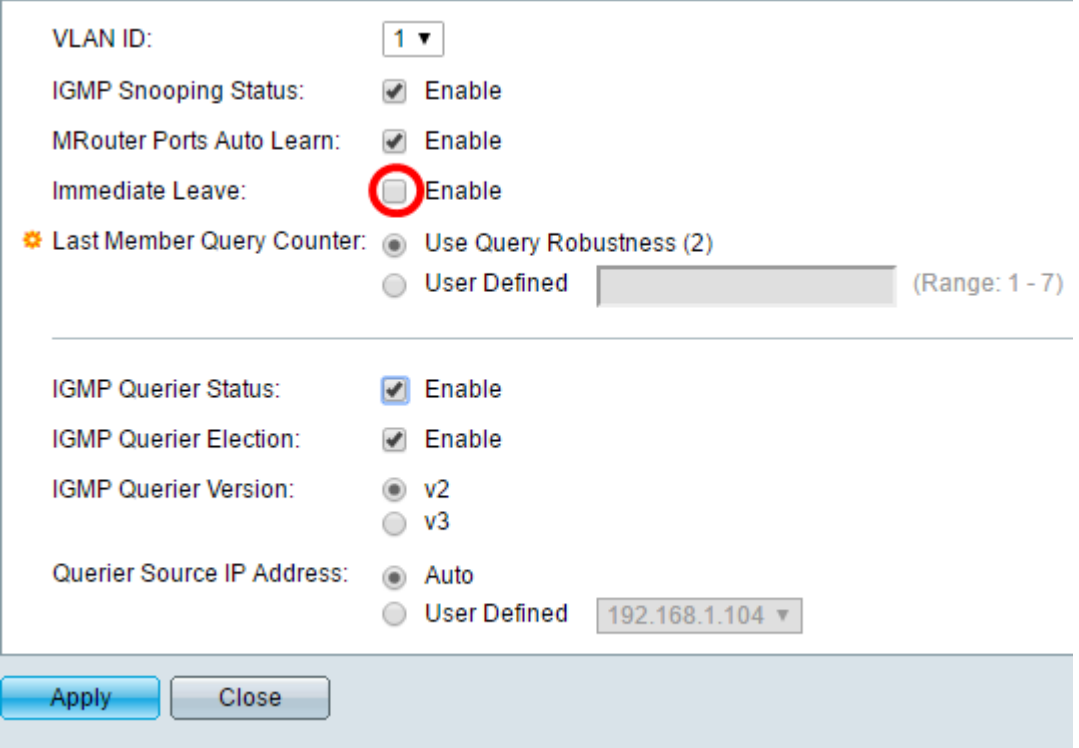

Passaggio 11. Impostare il contatore query ultimo membro. Si tratta dell'intervallo di attesa dello switch per ricevere una risposta da un messaggio specifico di un gruppo. L'intervallo di tempo è compreso tra 100 e 25.500 ms. Il valore predefinito è 1000 ms.

Usa affidabilità query (2) - imposta la variabile di affidabilità IGMP sul valore predefinito se il dispositivo è selezionato come interrogante. Il valore predefinito è 2.

Definito dall'utente: scegliere il pulsante di opzione Definito dall'utente e immettere il numero

di query IGMP specifiche del gruppo inviate prima che il dispositivo presuma che non vi siano più membri per il gruppo, se il dispositivo è stato selezionato come interrogatore. È possibile immettere qualsiasi valore compreso tra 1 e 7.

Passaggio 12. (Facoltativo) Selezionare la casella di controllo Stato interrogante IGMP per consentire al dispositivo di funzionare come interrogante. Un interrogante invia messaggi di query per individuare i dispositivi di rete membri di un determinato gruppo multicast.

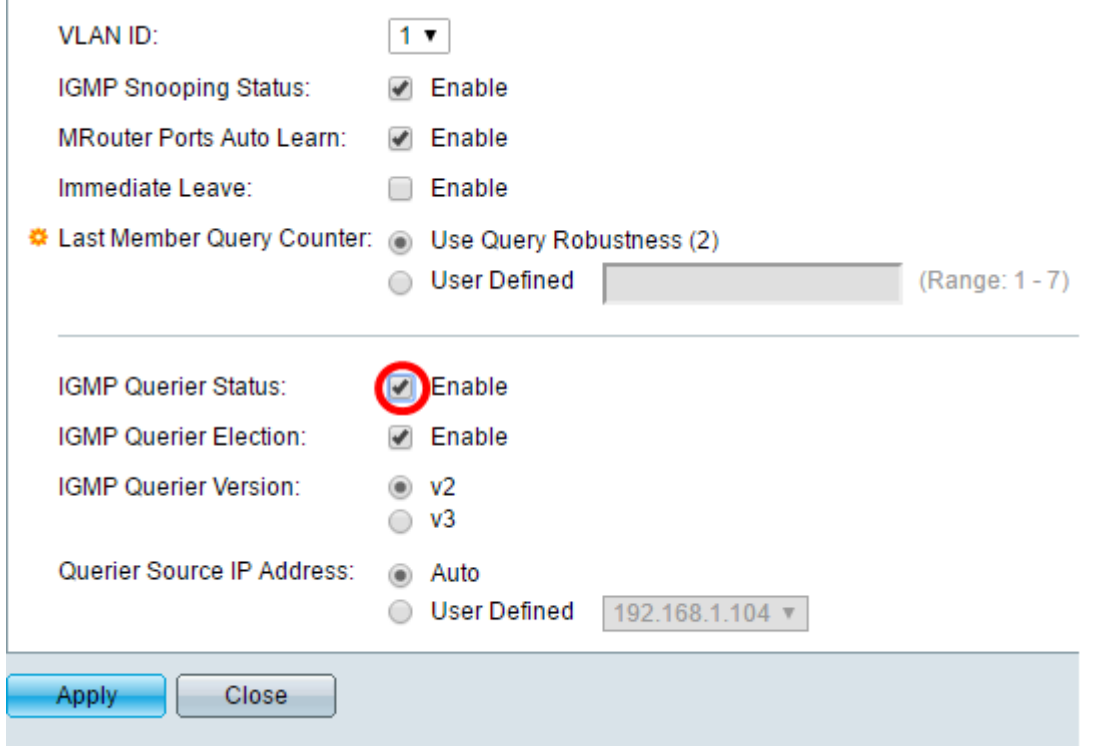

Passaggio 13. (Facoltativo) Selezionare la casella di controllo IGMP Querier Selection per selezionare questo dispositivo come interrogante. In una rete può essere presente un solo query IGMP.

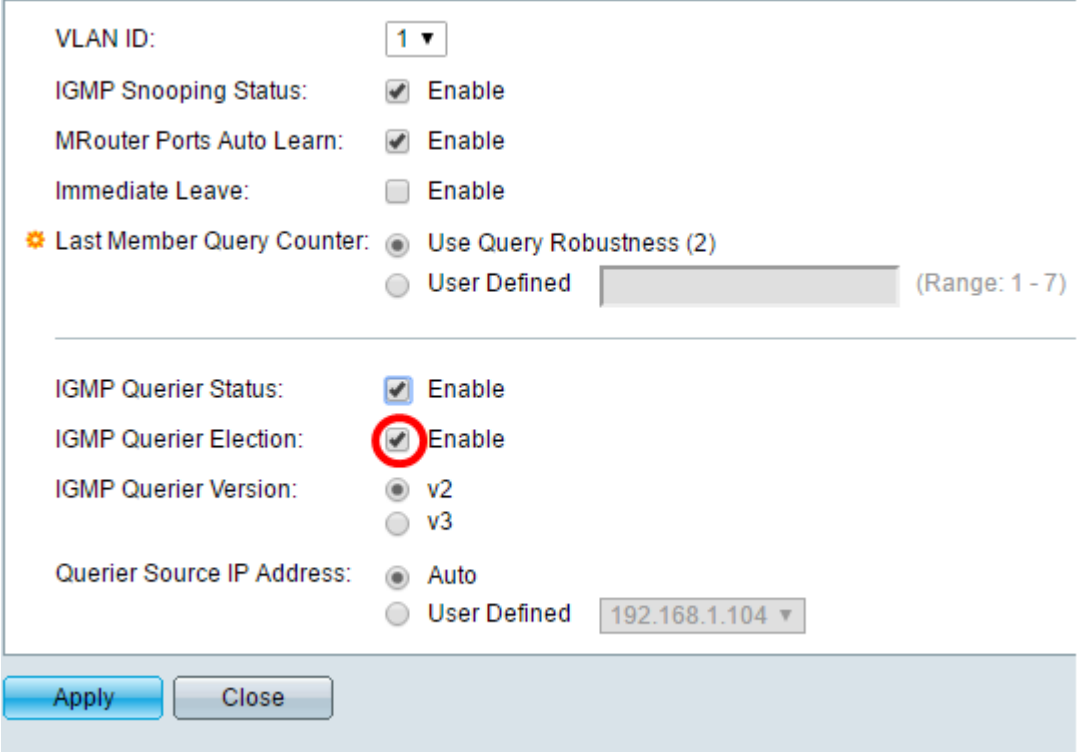

Passaggio 14. (Facoltativo) Scegliere la versione IGMP Querier utilizzata se il dispositivo diventa il querier selezionato. Fare clic su v3 se la VLAN contiene switch e/o router multicast che eseguono l'inoltro multicast IP specifico dell'origine.

Nota: Nell'esempio, viene scelta la versione 2. La query di appartenenza può essere generica e specifica del gruppo. La query generale sull'appartenenza viene utilizzata per determinare tutti i gruppi multicast a cui le stazioni sono abbonate. Query appartenenza specifica del gruppo viene utilizzata per determinare se esiste un sottoscrittore per un determinato gruppo.

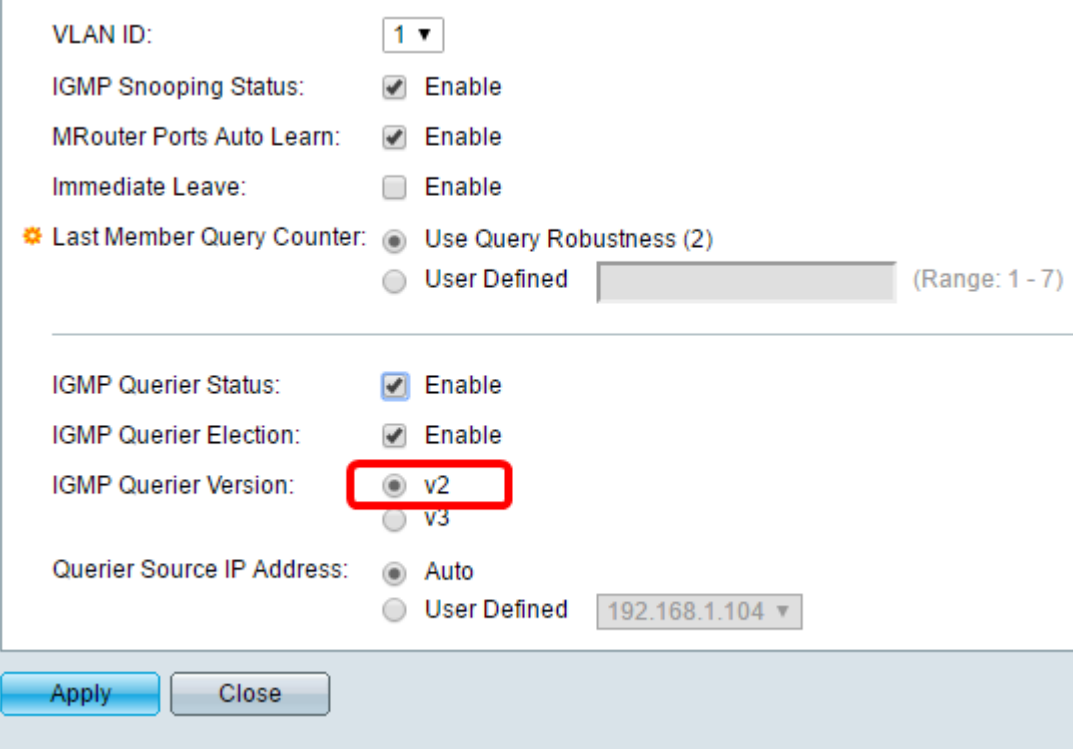

Passaggio 15. Impostare l'indirizzo IP di origine del query IGMP. Visualizza l'indirizzo IP del querier selezionato.

Auto - determina automaticamente l'indirizzo IP di origine del querier.

Definito dall'utente: consente di scegliere l'indirizzo IP del interrogante.

Nota: nell'esempio, viene scelto Auto.

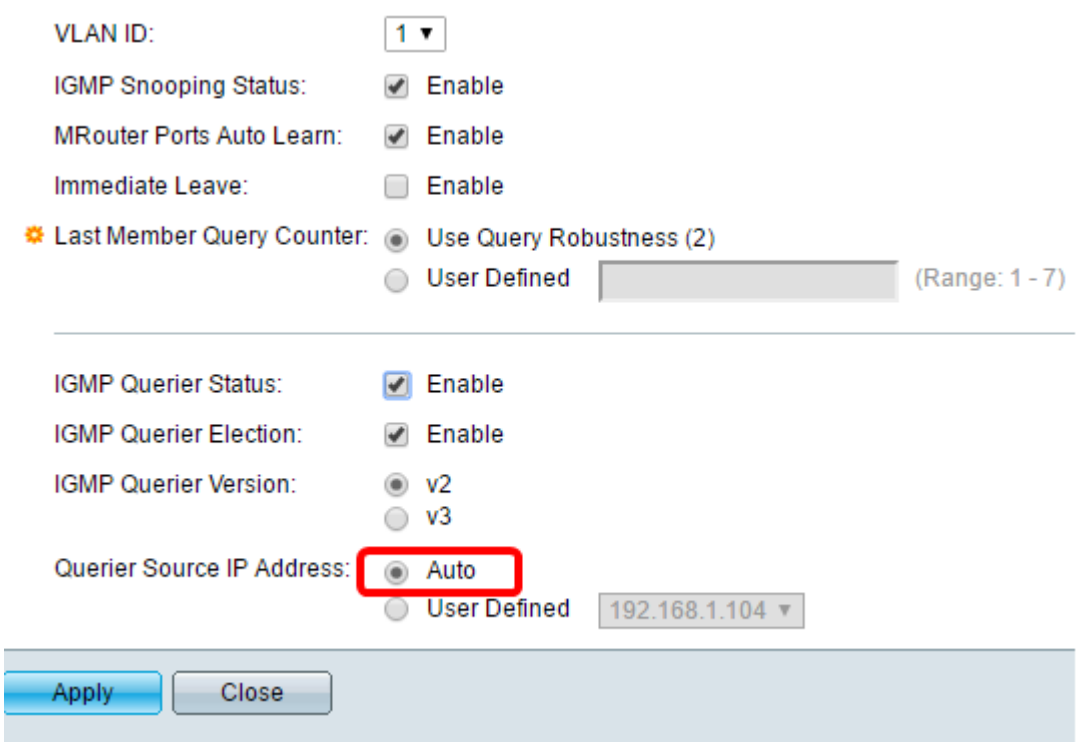

Passaggio 16. Fare clic su Applica.

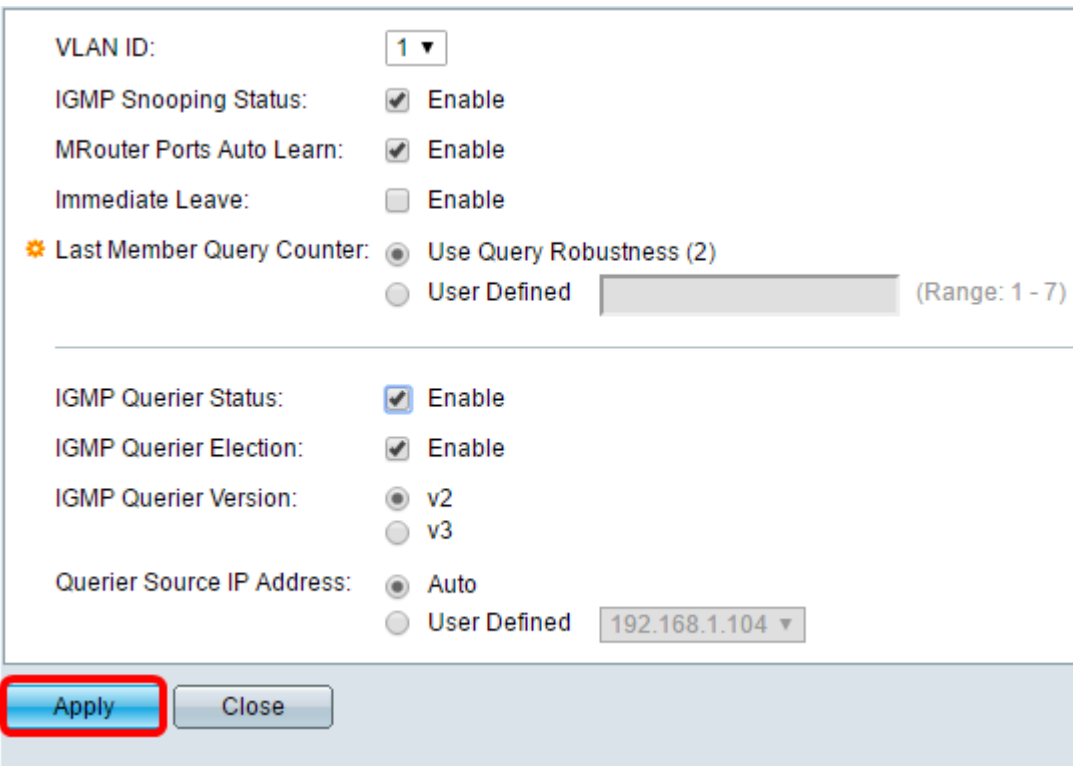

A questo punto, è necessario configurare lo snooping IGMP.

## Configurazione dello snooping MLD

Passaggio 1. Accedere all'utility basata sul Web e scegliere Avanzate dall'elenco a discesa Modalità di visualizzazione nella parte superiore destra.

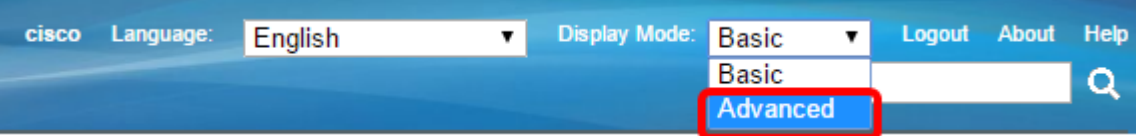

Passaggio 2. Scegliere Multicast > Configurazione multicast IPv6 > Snooping MLD.

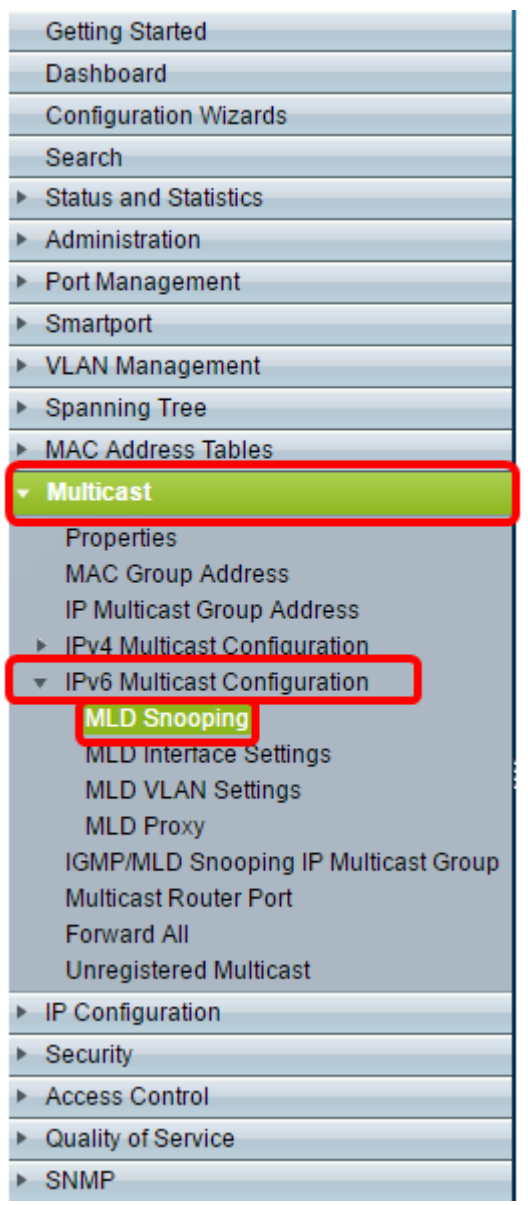

Passaggio 3. Selezionare la casella di controllo relativa allo stato dello snooping MLD. Quando lo snooping MLD è abilitato a livello globale, il dispositivo che monitora il traffico di rete può determinare gli host che hanno richiesto di ricevere il traffico multicast. Il dispositivo esegue lo snooping MLD solo se sono attivati sia lo snooping MLD che il filtro Bridge Multicast.

Nota: In questo scenario, il filtro bridge multicast è attualmente abilitato.

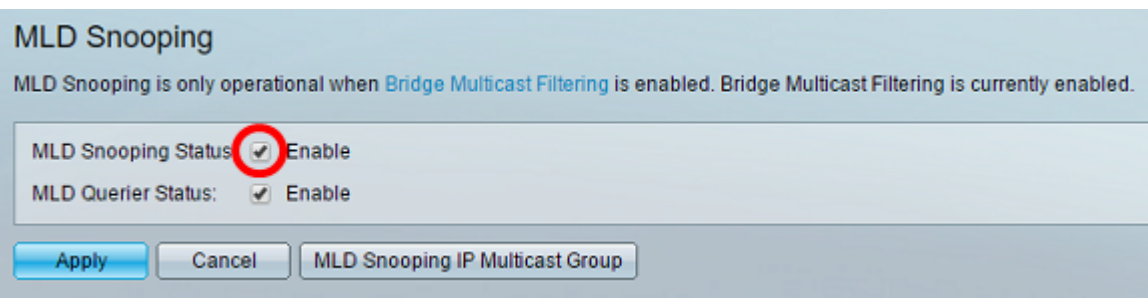

Passaggio 4. Selezionare la casella di controllo MLD Querier Status (Stato query MLD) per abilitare MLD Querier.

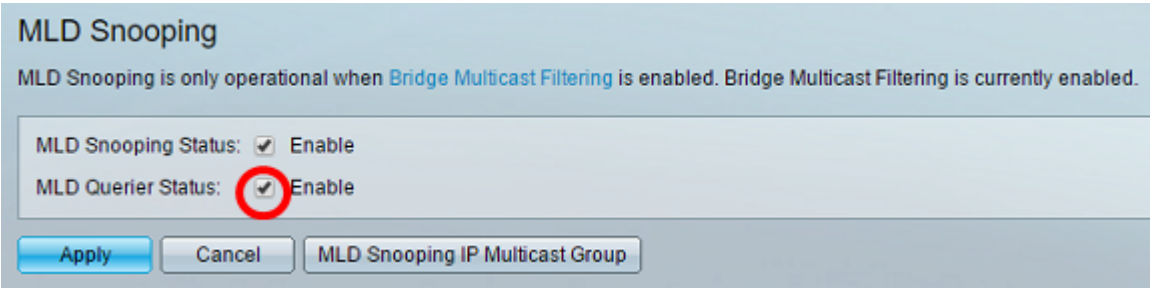

Passaggio 5. Fare clic su Applica.

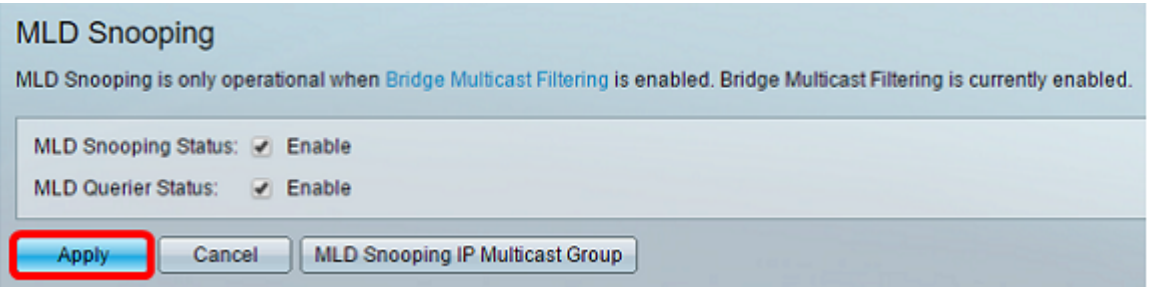

Passaggio 6. Fare clic sul pulsante di opzione corrispondente all'ID VLAN nella tabella MLD Snooping.

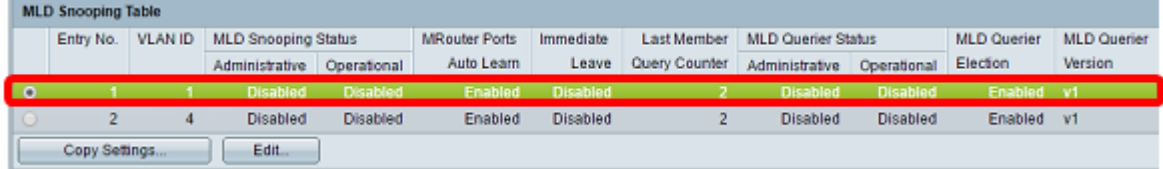

Passaggio 7. Fare clic su Modifica.

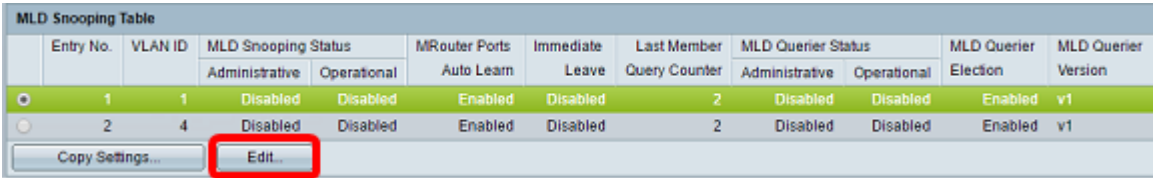

Passaggio 8. (Facoltativo) Selezionare l'ID VLAN a cui applicare lo snooping MLD.

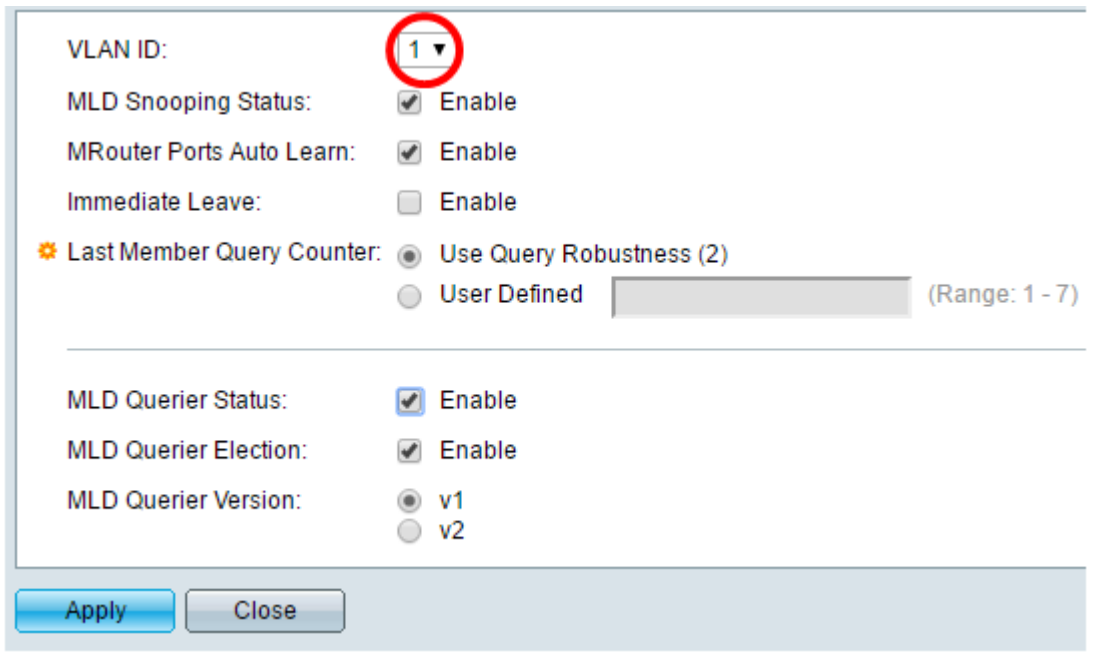

Passaggio 9. (Facoltativo) Selezionare la casella di controllo Abilita per lo stato dello snooping MLD. Questa opzione esegue il monitoraggio del traffico di rete per determinare gli host che hanno richiesto di inviare il traffico multicast.

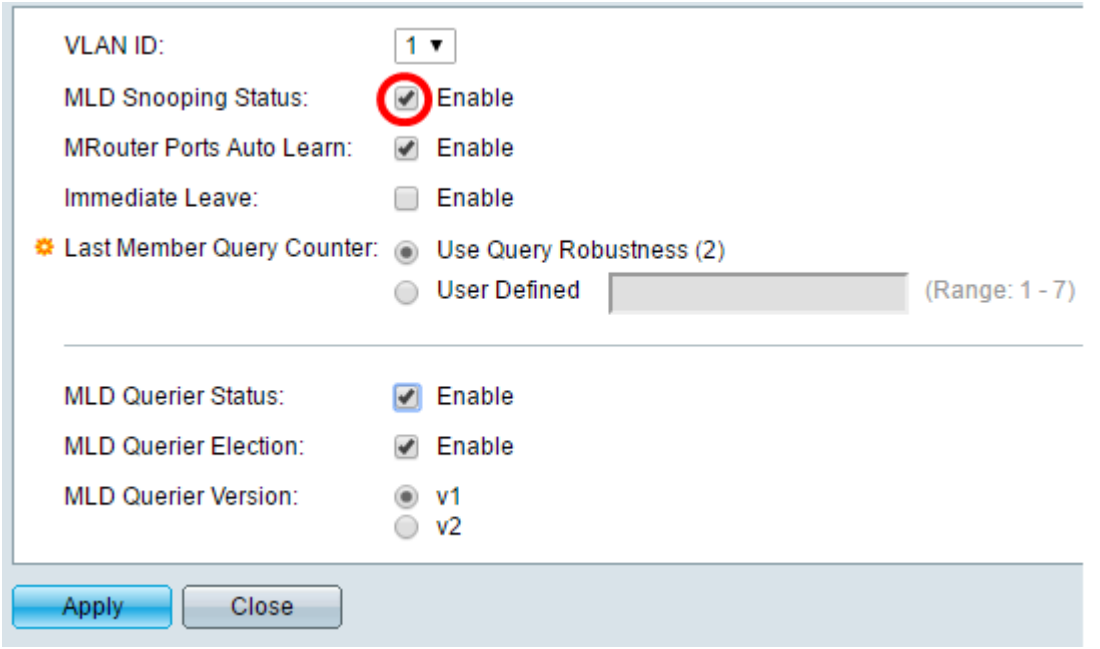

Passaggio 10. (Facoltativo) Selezionare la casella di controllo Auto Learn Porte router. Questa opzione consente l'apprendimento automatico delle porte a cui è connesso il router. Un router è un router progettato per router e pacchetti multicast.

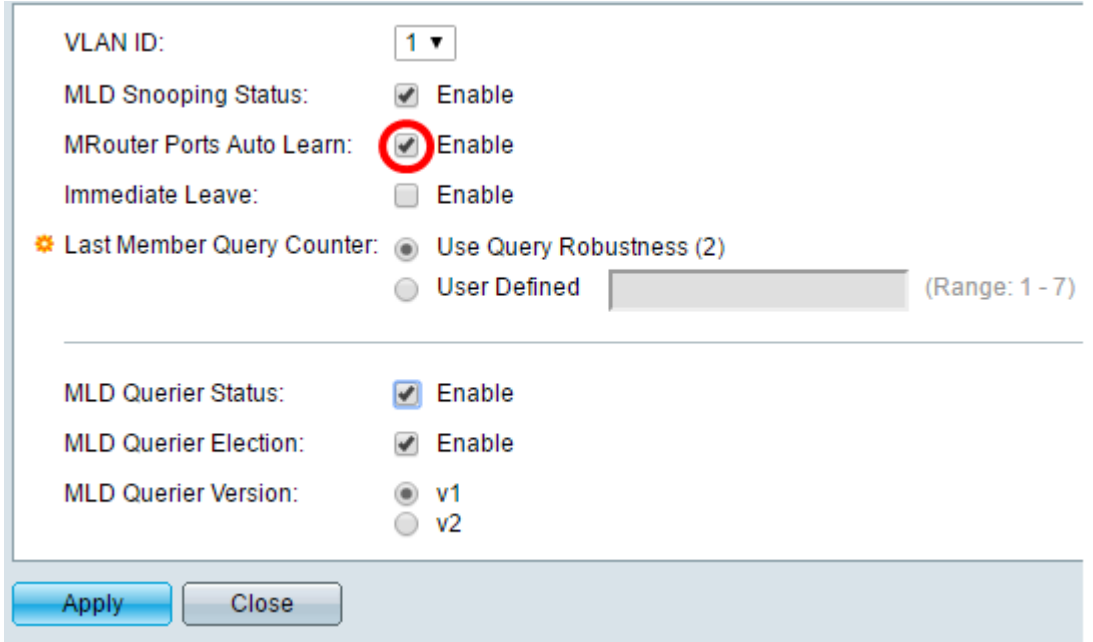

Passaggio 11. Selezionare la casella di controllo Abilita per l'uscita immediata per bloccare rapidamente un flusso multicast inviato a una porta membro nel caso in cui venga ricevuto un messaggio di uscita dal gruppo IGMP.

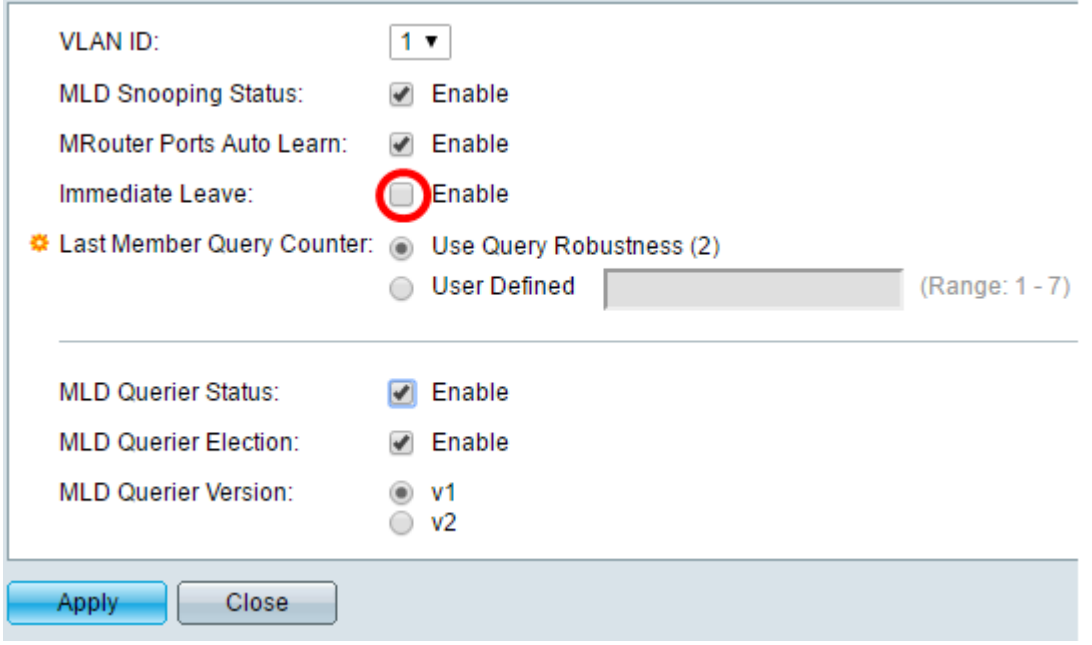

Passaggio 12. Impostare il contatore query ultimo membro.

Usa robustezza query (2) - imposta la robustezza della query sul valore predefinito. I valori predefiniti sono 2.

Definito da utente: consente di specificare un numero di query IGMP specifiche del gruppo da inviare prima che lo switch presuma che il gruppo non sia più membro.

Passaggio 13. (Facoltativo) Selezionare la casella di controllo Abilita per Stato interrogante MLD per consentire al dispositivo di funzionare come interrogante. Un interrogante invia messaggi di query per individuare i dispositivi di rete membri di un determinato gruppo multicast.

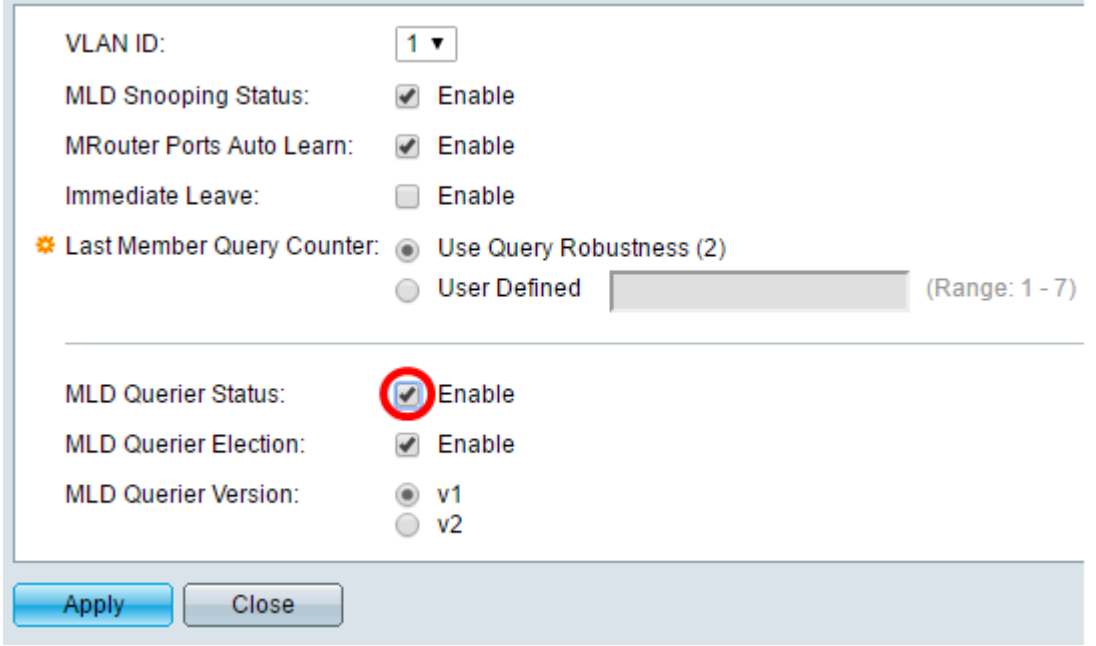

Passaggio 14. (Facoltativo) Selezionare la casella di controllo MLD Querier Election per selezionare questo dispositivo come interrogante. In una rete può essere presente un solo query IGMP.

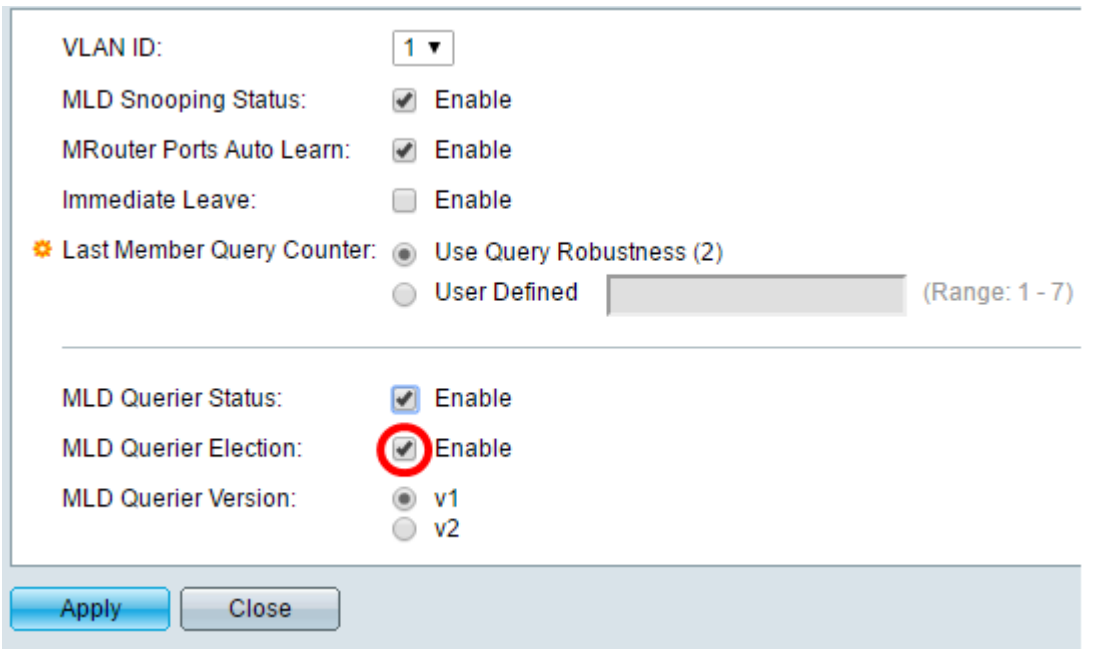

Passaggio 15. (Facoltativo) Scegliere la versione del query MLD utilizzata se il dispositivo diventa il query selezionato. Scegliere v2 se la VLAN contiene switch e/o router multicast che eseguono l'inoltro multicast IP specifico dell'origine.

Nota: In questo esempio, viene scelto v1.

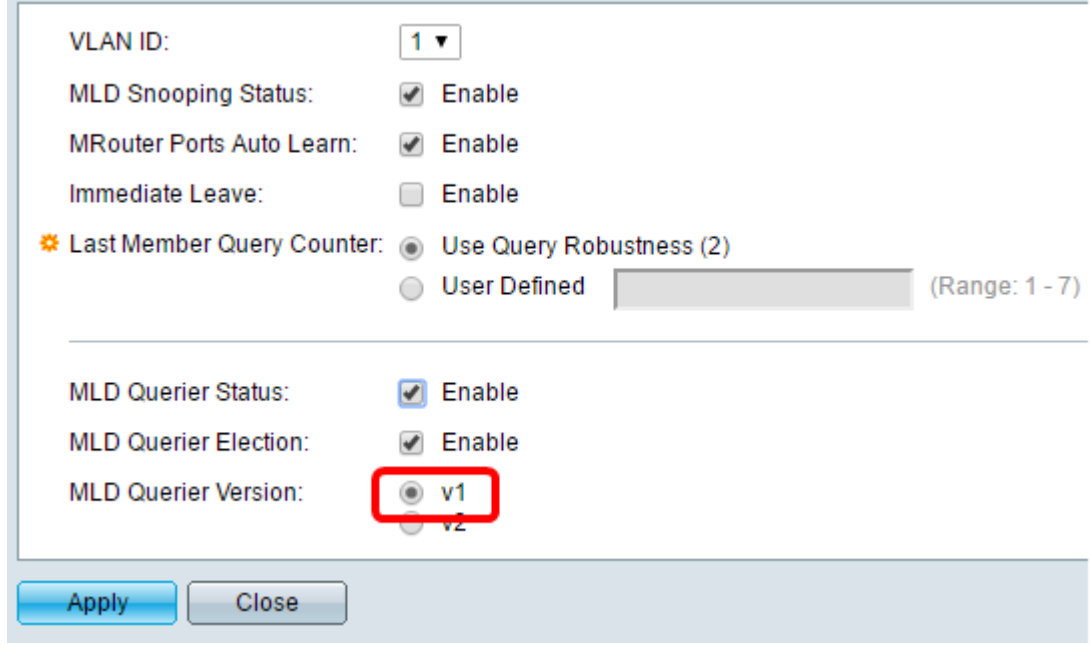

Passaggio 16. Fare clic su Applica.

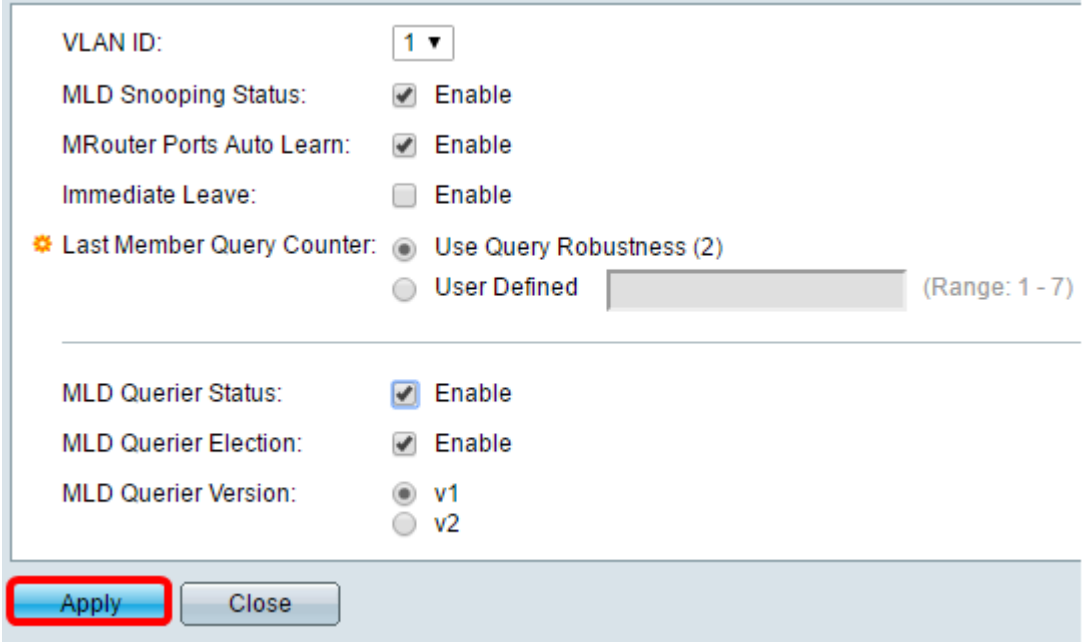

A questo punto, la configurazione di MLD sullo switch è riuscita.